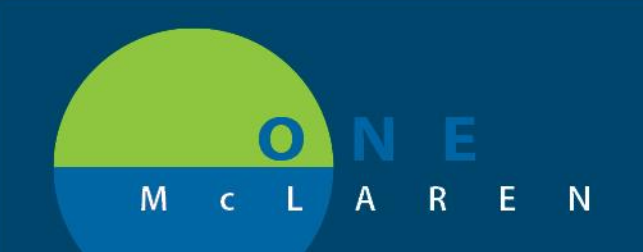

### Ambulatory - Clinical Images Component March 18, 2021

#### **Clinical Images Component Overview**

**Enhancement:** Effective 3.18.21, the Clinical Images component on the Outpatient Workflow page will be configured properly and give Providers the ability to view any images and videos that have been uploaded by Surgery, Wound Care, Dermatology, etc. The key functions of this component include viewing media, grouping and filtering by date or content type, showing related documents, and searching for images.

Being able to review images and videos within this component is convenient for providers. Users will also have the ability to Tag relevant information to add to their note if needed.

• *Important Note: Initially, users may only see a limited amount of content available within the Clinical Images component. Now that this is configured and functioning as designed, more and more content will be available in the future.*

**Positions Impacted:** Ambulatory Providers, Mid-levels, Residents

#### **Clinical Images Component Filters**

- 1.) Select **Clinical Images** from the Workflow Navigation Pane. The **Clinical Images** component will display on the right. The number of images available will display in parentheses next to the component heading.
	- a. Use the available options on the right to filter by date range if needed.

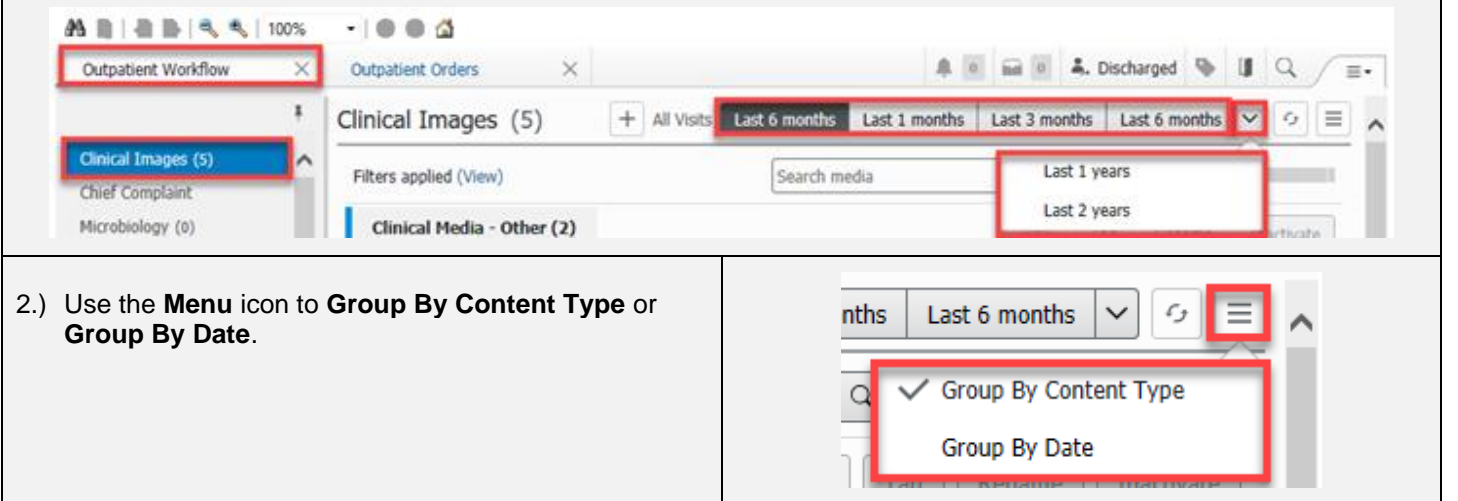

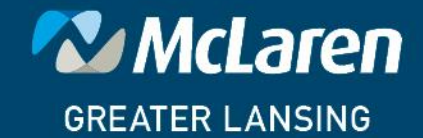

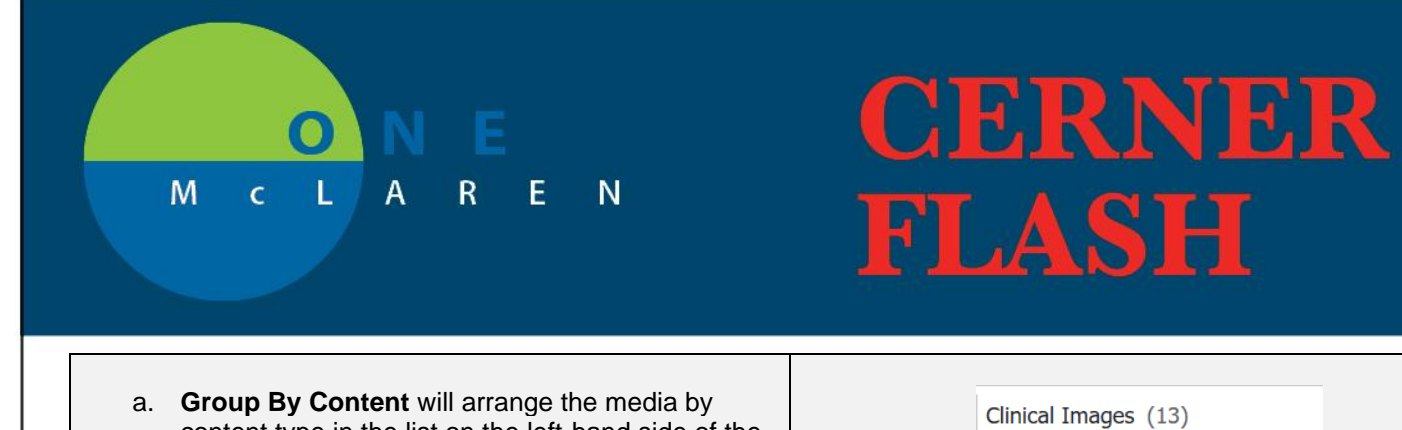

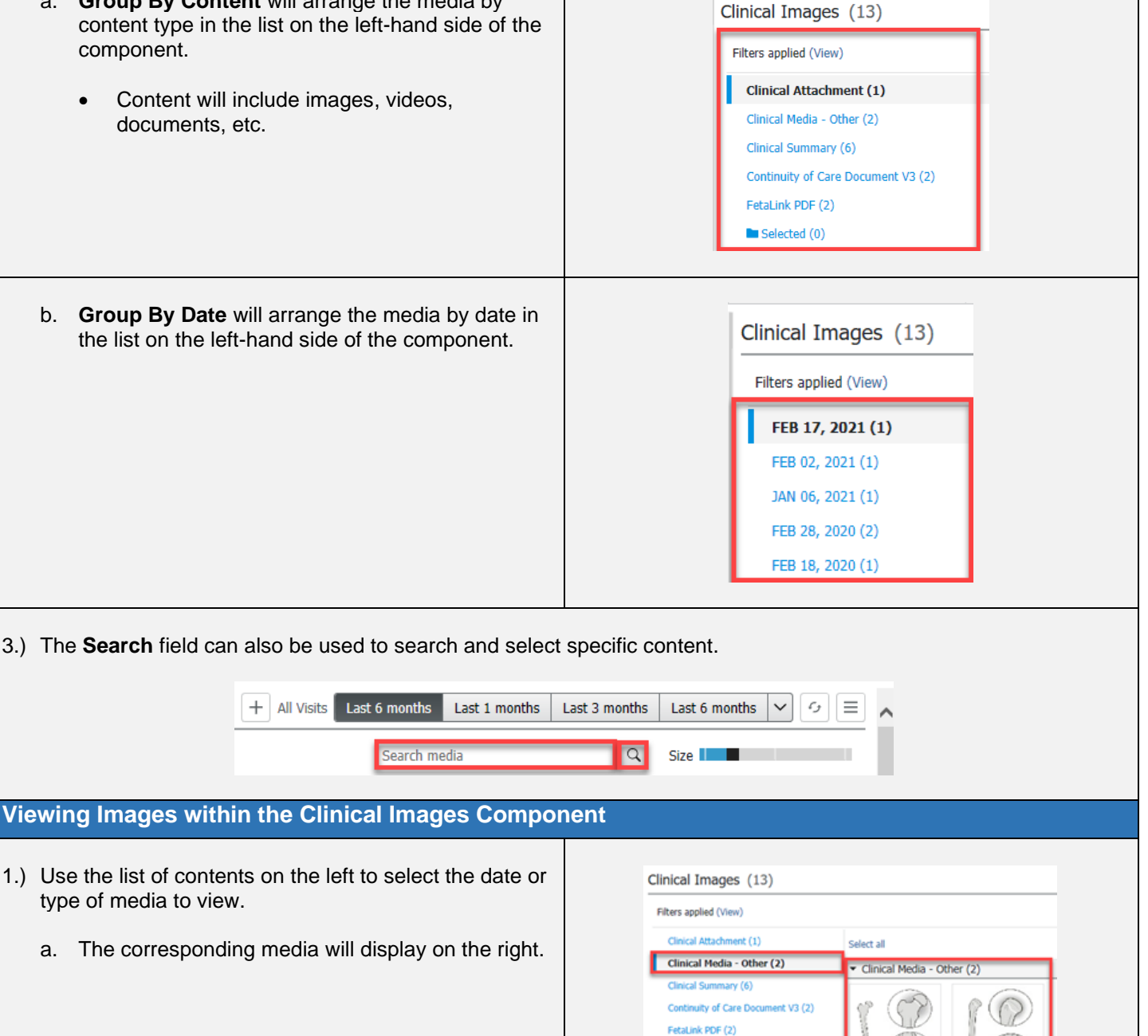

**In** Selected (1)

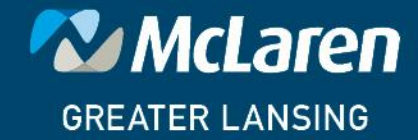

### DOING WHAT'S BEST.

46

NOV 29, 2004 15.

Humerus.jpg

Femur.jpg NOV 29, 2004 15...

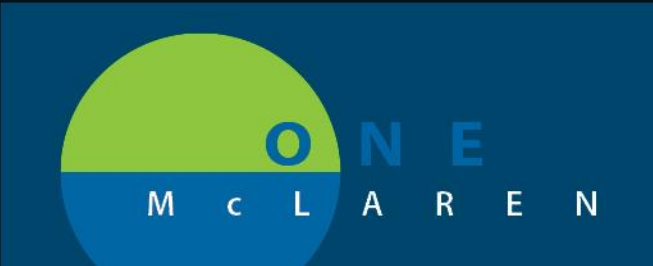

- 2.) **Select** the checkbox below the desired image. Options on the right can be selected for the chosen image.
	- a. **View:** will allow users to view the image in another window.
	- b. **Tag:** will allow users to tag the image to add to their note later.
	- c. **Rename:** will allow users to rename the image if needed.
	- d. **Inactivate:** will remove the selected media from the patient's chart.

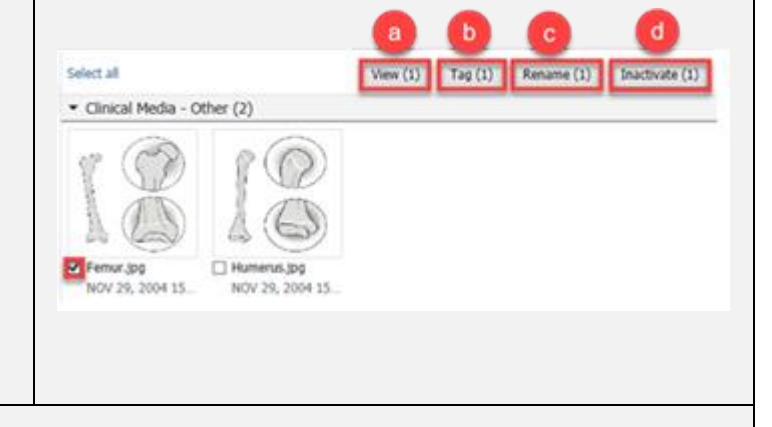

- 3.) **Single-click** the thumbnail to view a larger display to the right.
	- a. Users will see the same options within this window and will also have the ability to click **Previous** and **Next** to view additional content.
	- b. Detailed information related to the image will display on the right-hand side. Related documents will display with a link that can be used for viewing purposes.

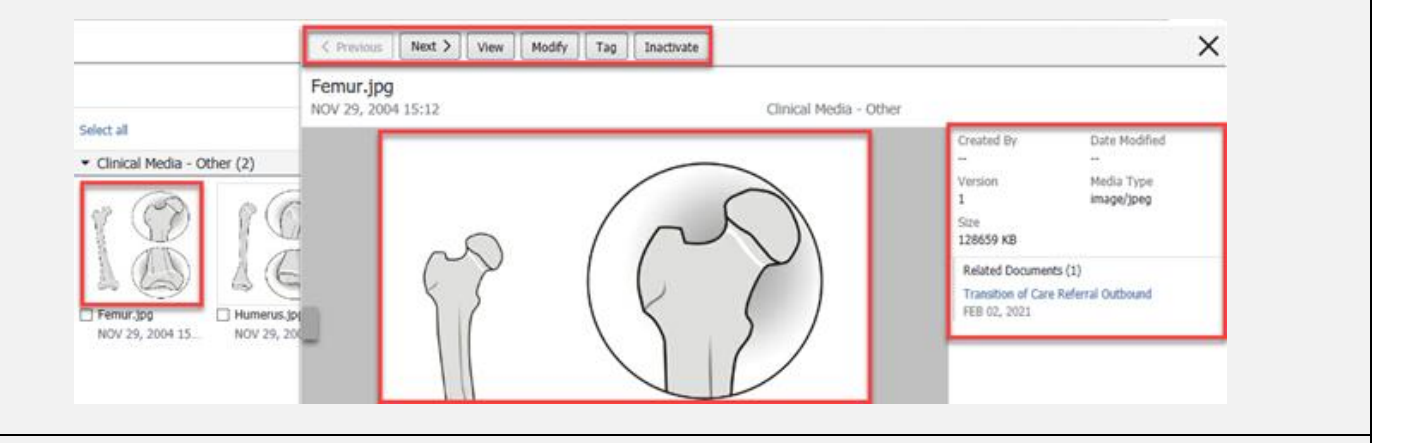

- 4.) Click the **Clinical Images** component header.
	- a. The **Clinical Images** Mpage will display and allow users to view media in a list format.

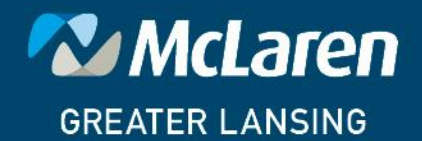

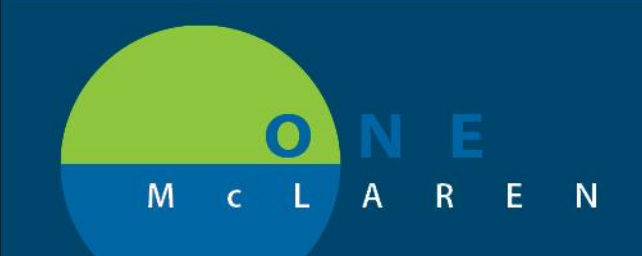

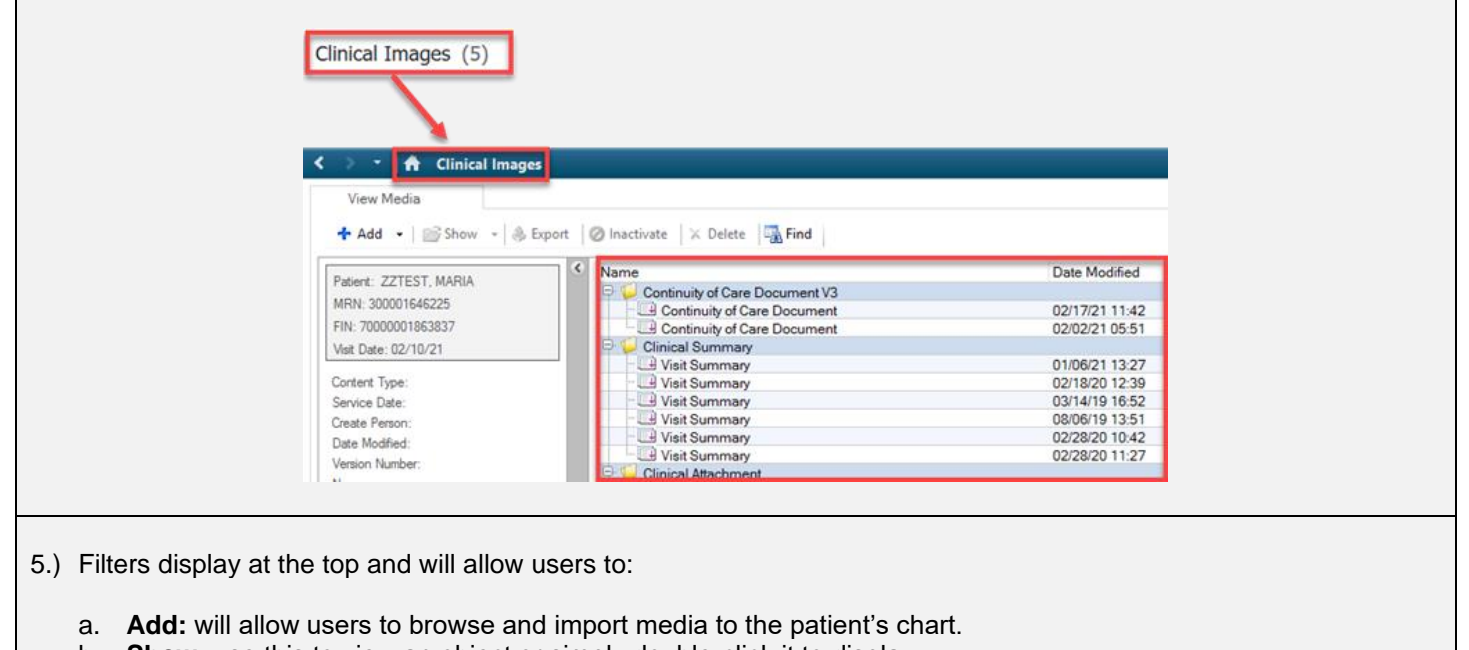

- b. **Show:** use this to view an object or simply double-click it to display.
- c. **Export:** used to export an item from the patient's chart to the user's computer.
- d. **Inactivate:** will remove the selected item from the patient's chart.
- e. **Delete:** will also remove the selected item from the patient's chart.
- f. **Find:** will display a search field and allow users to search for an item.

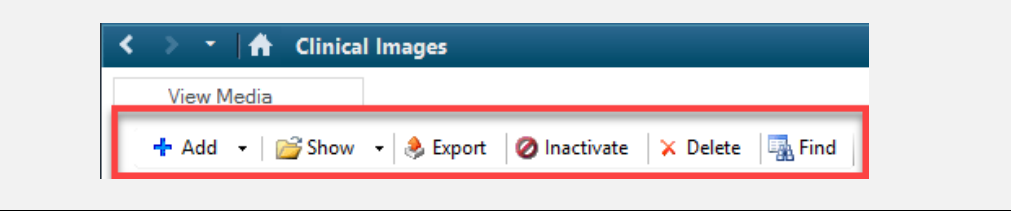

- 6.) Select the desired media to display a thumbnail to the left. Detailed information related to the selection will also display.
	- a. Use the **Arrow** icons at the bottom of the thumbnail to rotate the image as desired.
	- b. The **Pencil** icon can be used to edit the image if needed.
	- c. The **Floppy Disc** icon will let you save any edits that have been made to the image.

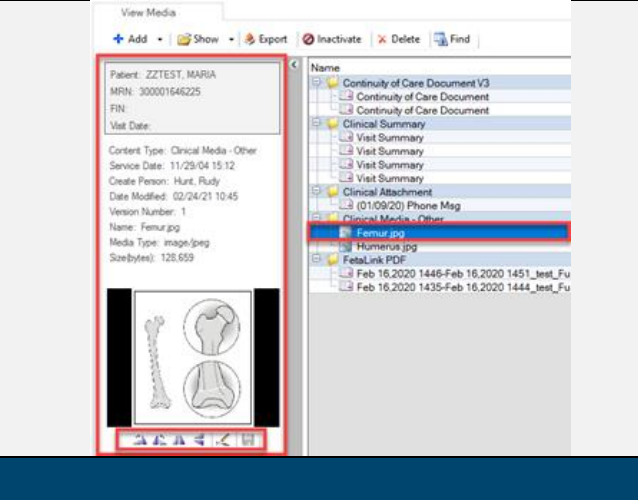

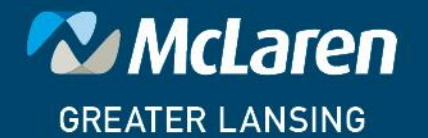

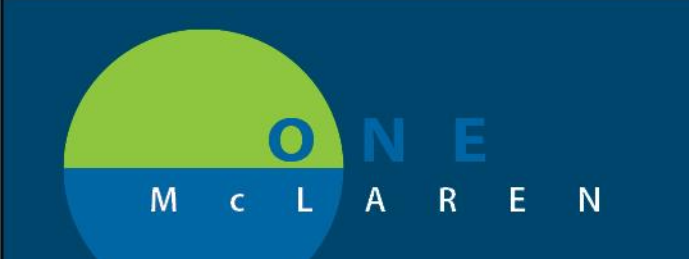

#### 7.) **Double-click** the thumbnail to view it in a larger format or right-click and choose **Show** (Default Viewer).

- a. Use the available icons at the bottom of the image to zoom or rotate if needed.
- b. The middle button on the toolbar will allow users to display the image in a larger format or play a video if applicable.

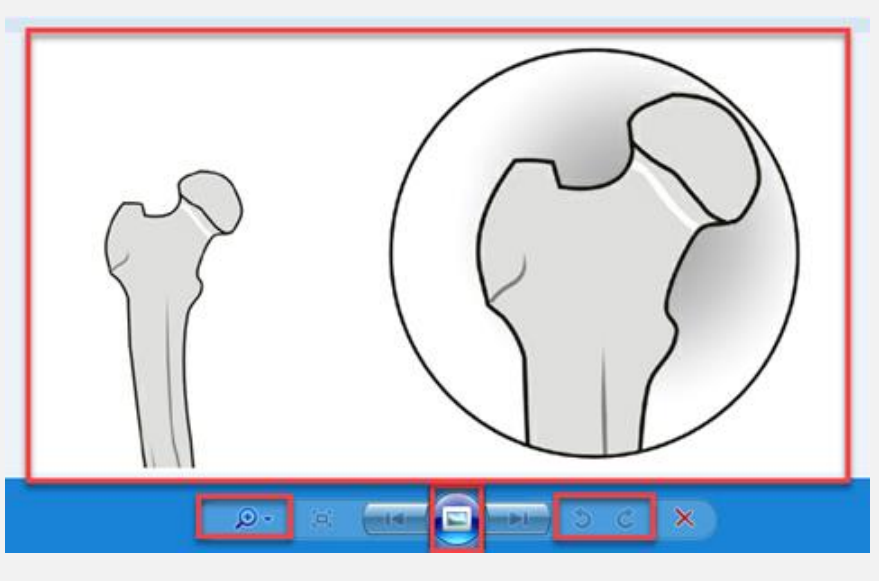

c. Click the **X** in the upper right-hand corner to close the viewing pane.

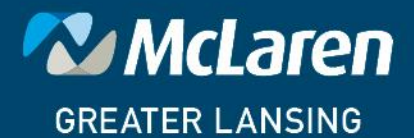